### **wählen Sie mittels Mausklick die IHK Thurgau**

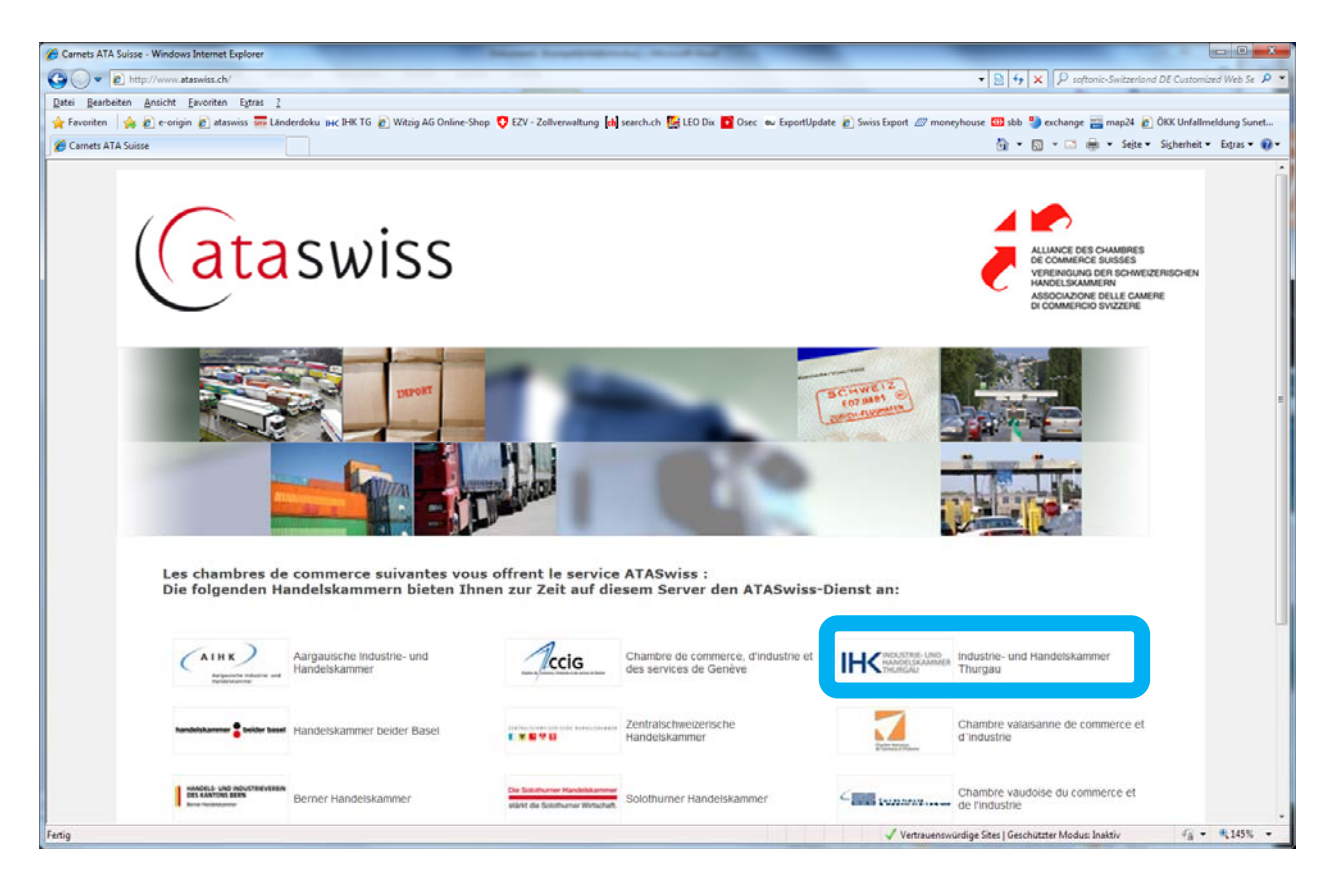

## **Melden Sie sich mit Ihrem Benutzernamen und Passwort (selbst gewählt) an**

(Falls Sie das Passwort vergessen haben, fordern Sie es per Mausklick auf "Kennwort vergessen" an und folgen Sie der Anweisung! Achtung: Sie müssen Ihren **Benutzernamen wissen**. Falls Sie diesen ebenfalls vergessen haben, so wenden Sie sich an Ihre zuständige Handelskammer)

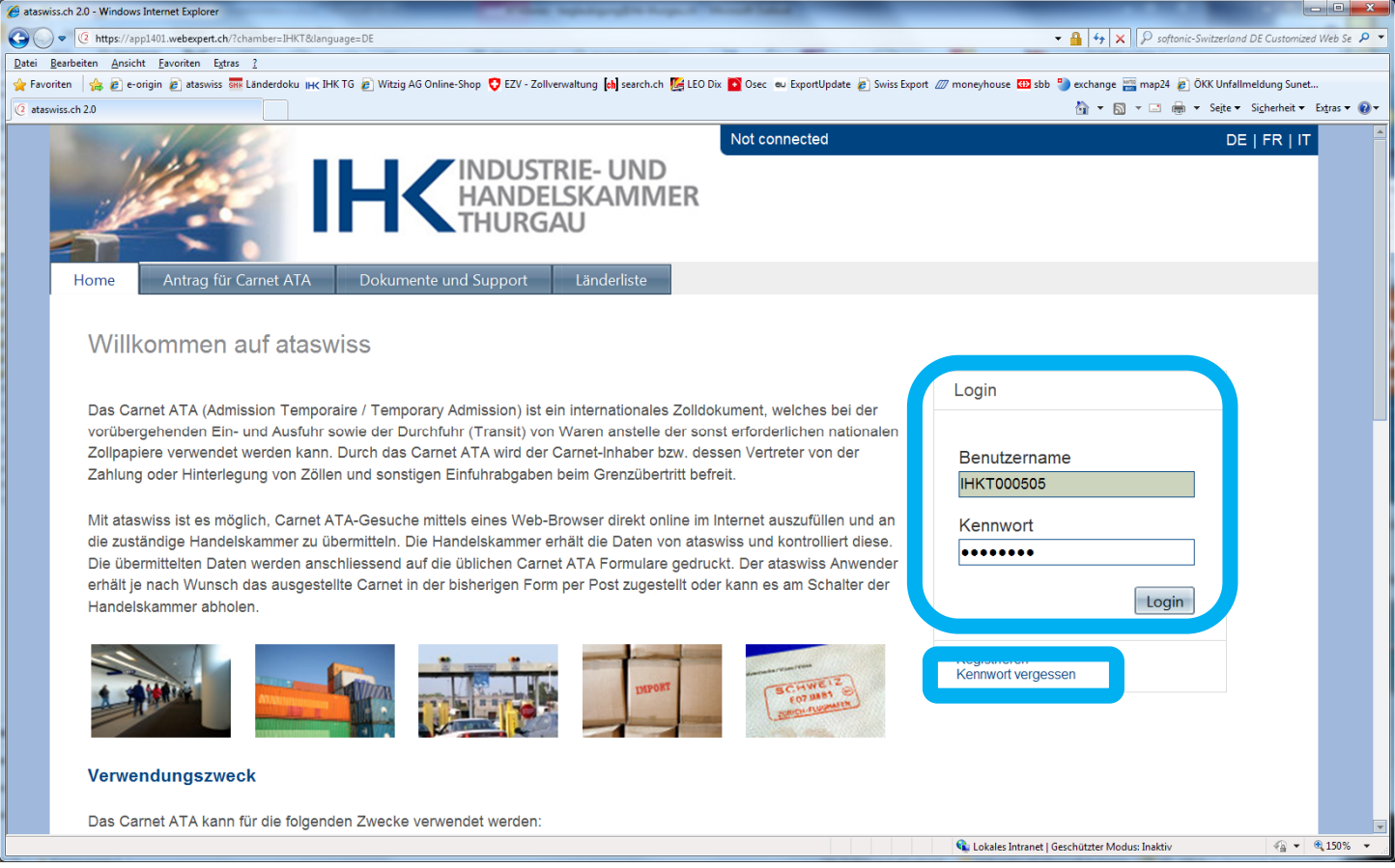

- → Nach dem Login gelangt man direkt auf die Übersicht "Meine Carnets" hier sind alle Ihre Carnets mit dem **entsprechenden Status aufgelistet**.
- $\Rightarrow$  Oben rechts können Sie den Filtern aktivieren z.B.: Nur Carnet mit Status "Im Umlauf" anzeigen

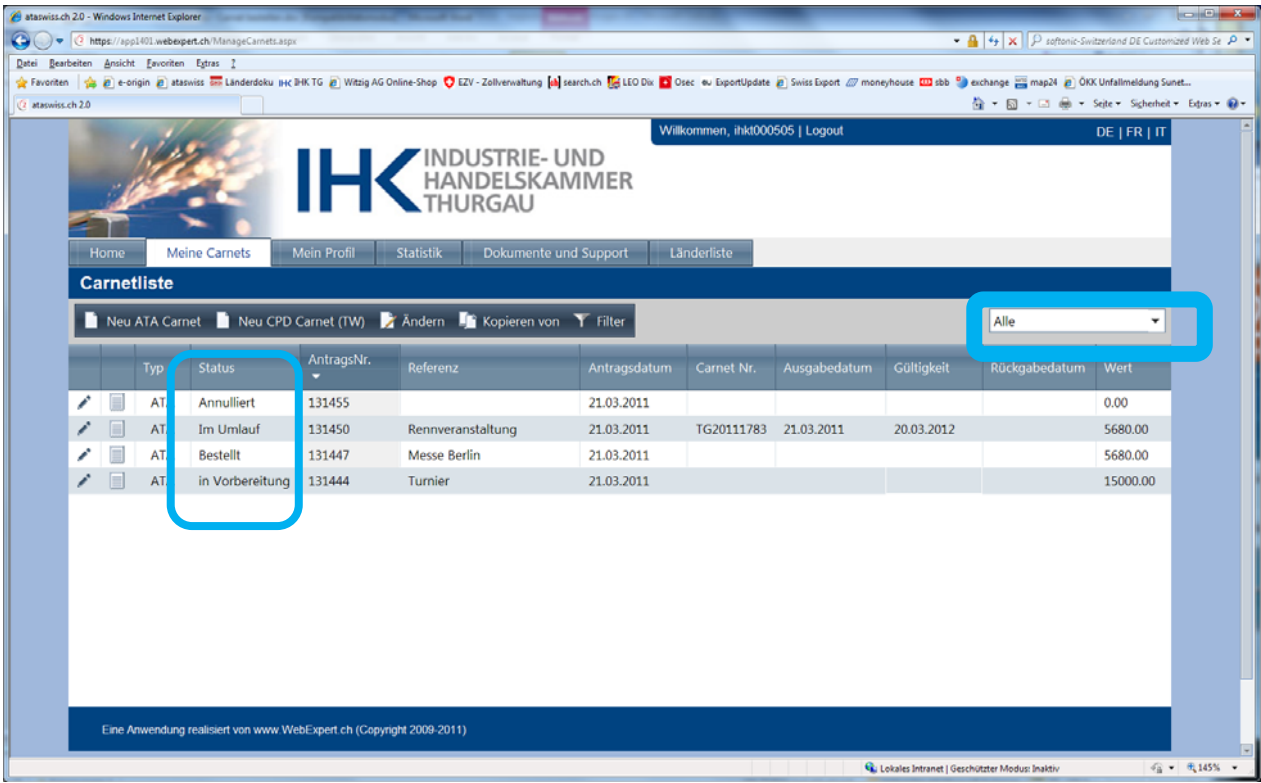

# **Spick: NEUS CARNET ATA BESTELLEN**

### $\Rightarrow$  Wählen Sie per Mausklick "NEU ATA Carnet" um ein komplett Neues Carnet ATA zu bestellen

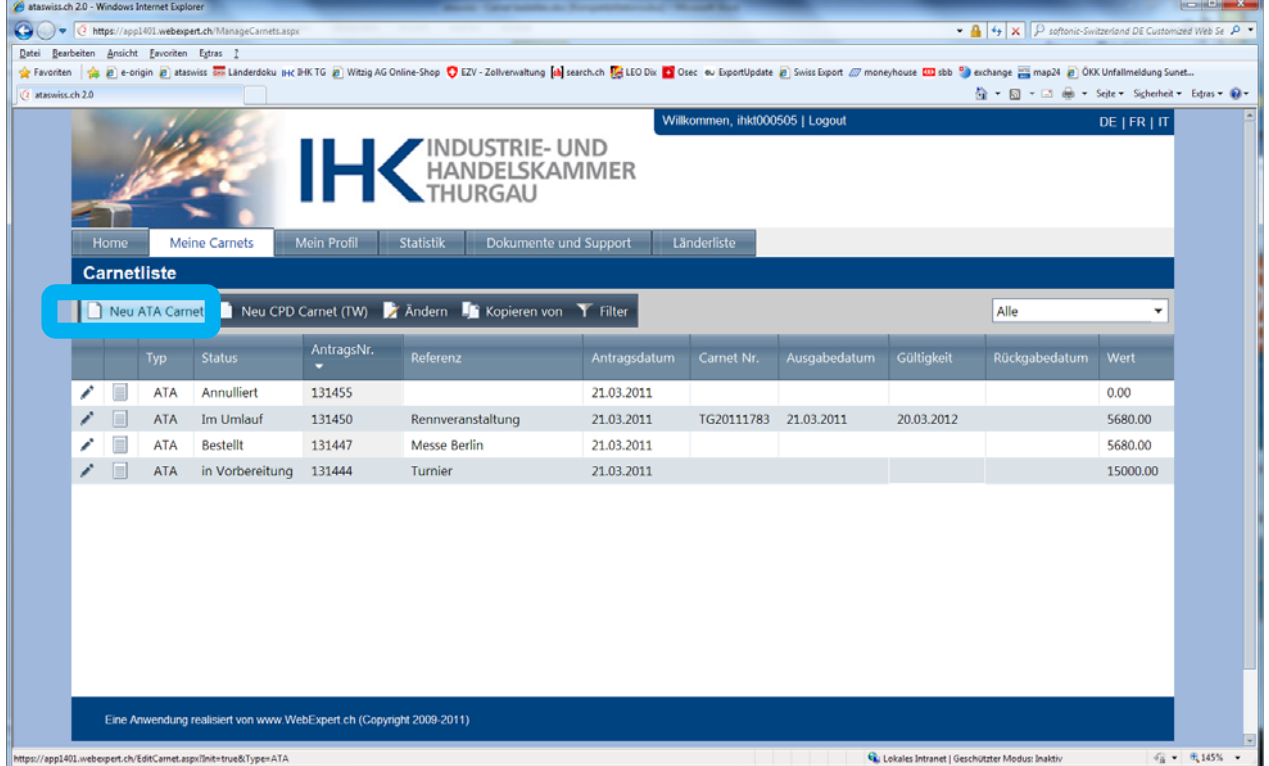

 Füllen Sie **alle Felder mit einem \*** zwingend aus – Beachten Sie die Bearbeitungszeiten für die Erstellung eines Carnet ATA, sowie die zwingende **Einreichung des Kautionsmerkblattes im Origina**l!!!

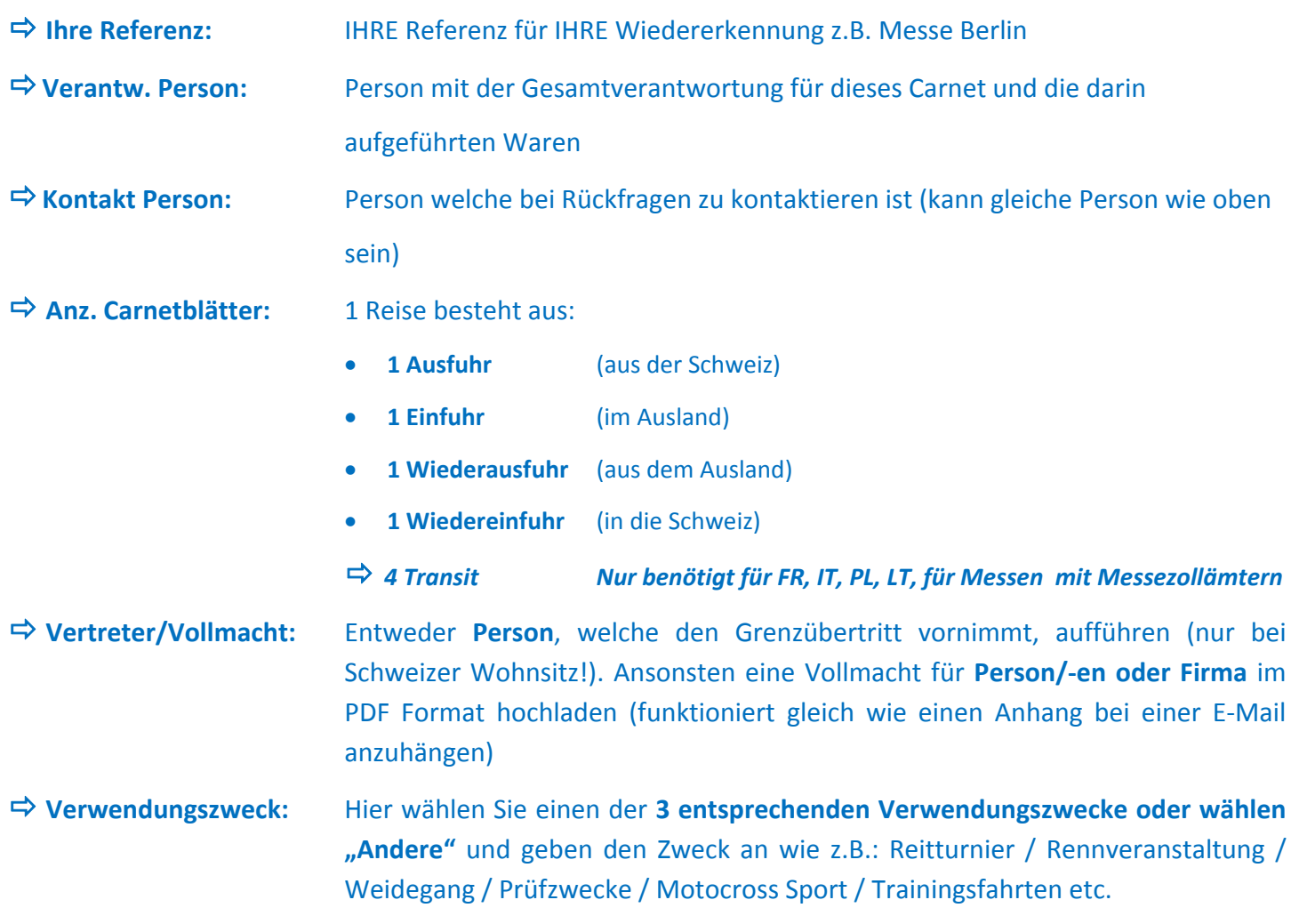

**Versandarten:** Hier wählen Sie die Zustellung oder Abholung des Carnet ATA

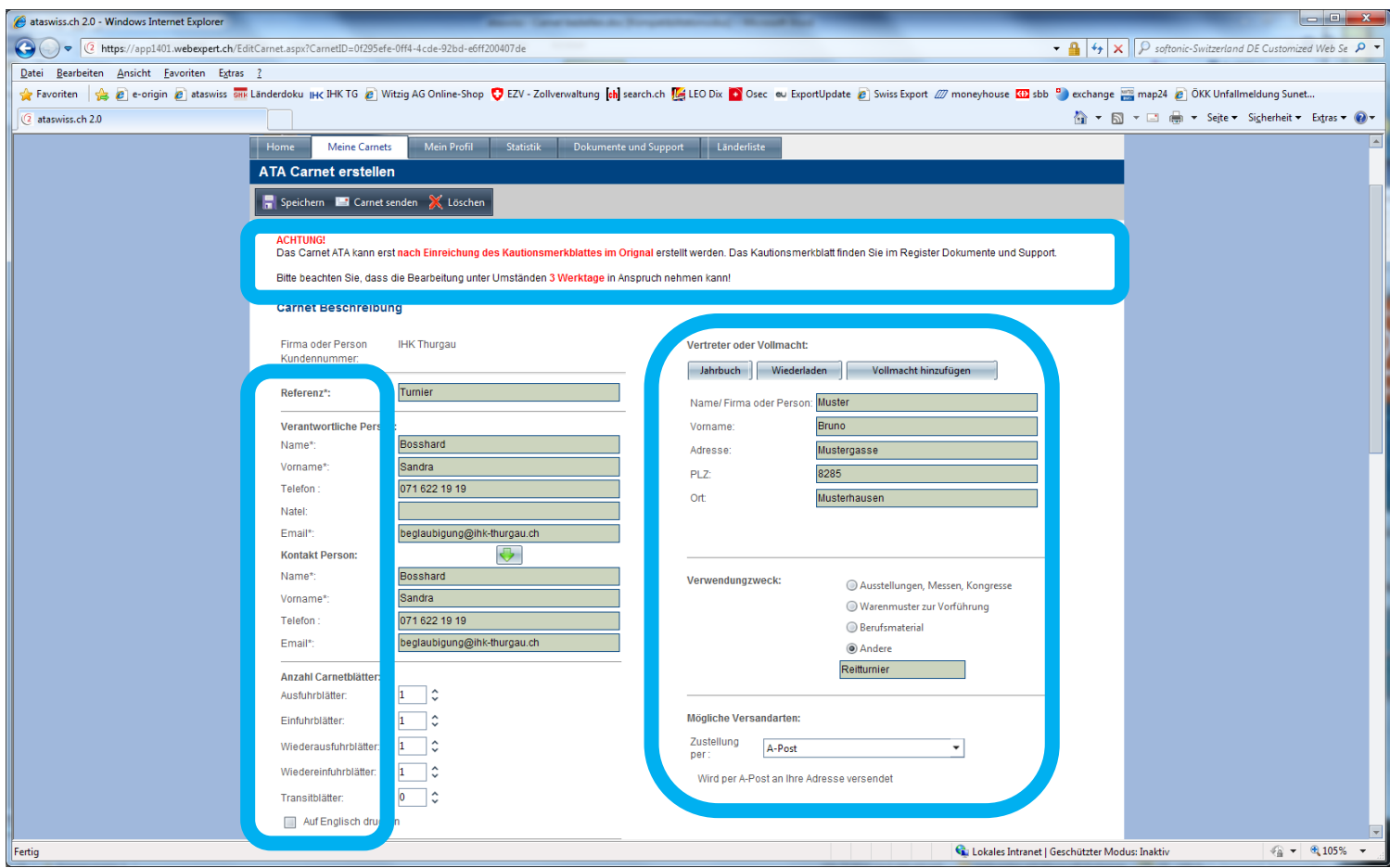

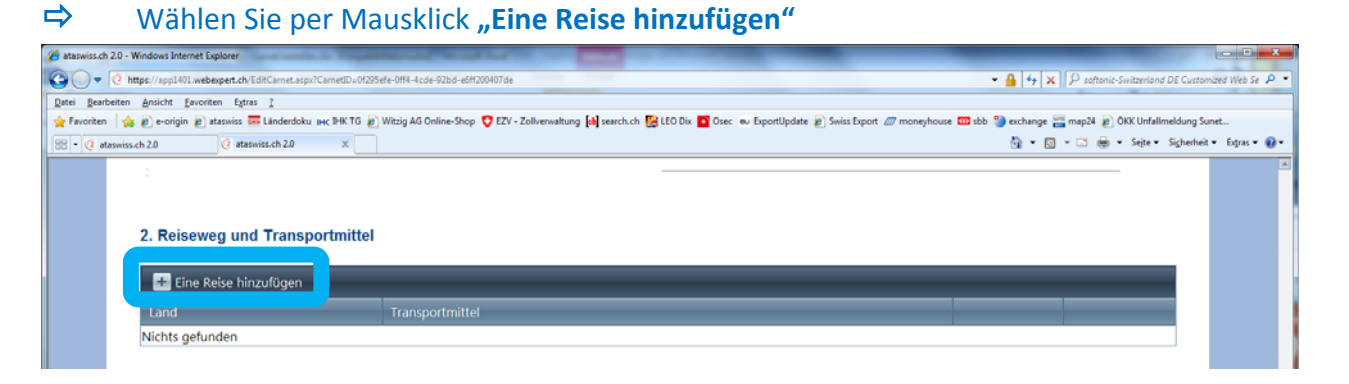

 Wählen Sie das **Land** und das **Transportmittel** und bestätigen Sie die Auswahl mittels Mausklick auf den **Haken ganz rechts!**

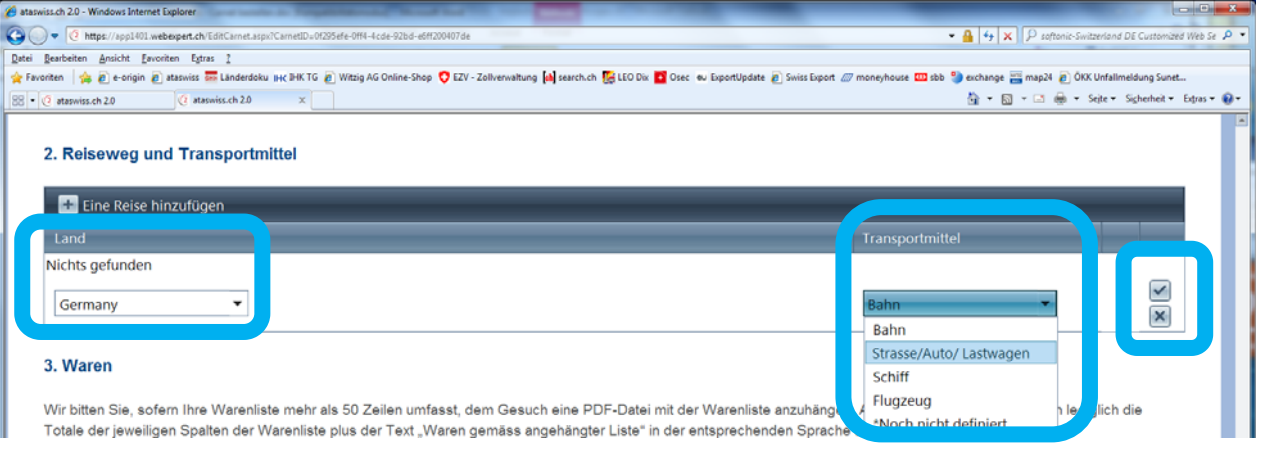

 Wählen Sie per Mausklick **"Ware hinzufügen"** oder laden Sie eine **Warenliste im PDF oder CSV Format** hoch (analog dem Vorgang Vollmacht hochladen)

 Unter **"Angehängte Dokumente laden"** können Sie z.B. Fotos der Gegenstände oder sonstige zusätzliche Warenbeschreibungsdokumente hoch laden

and the

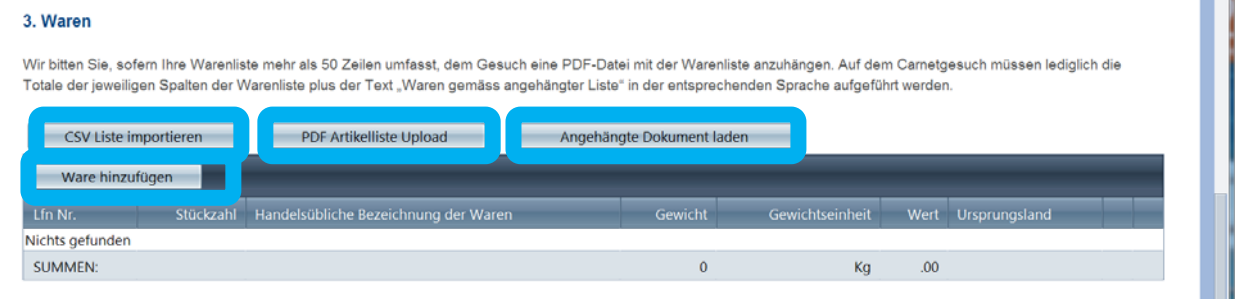

#### Ist die Ware erfasst? Dann mittels Mausklick auf **Speichern bestätigen!**

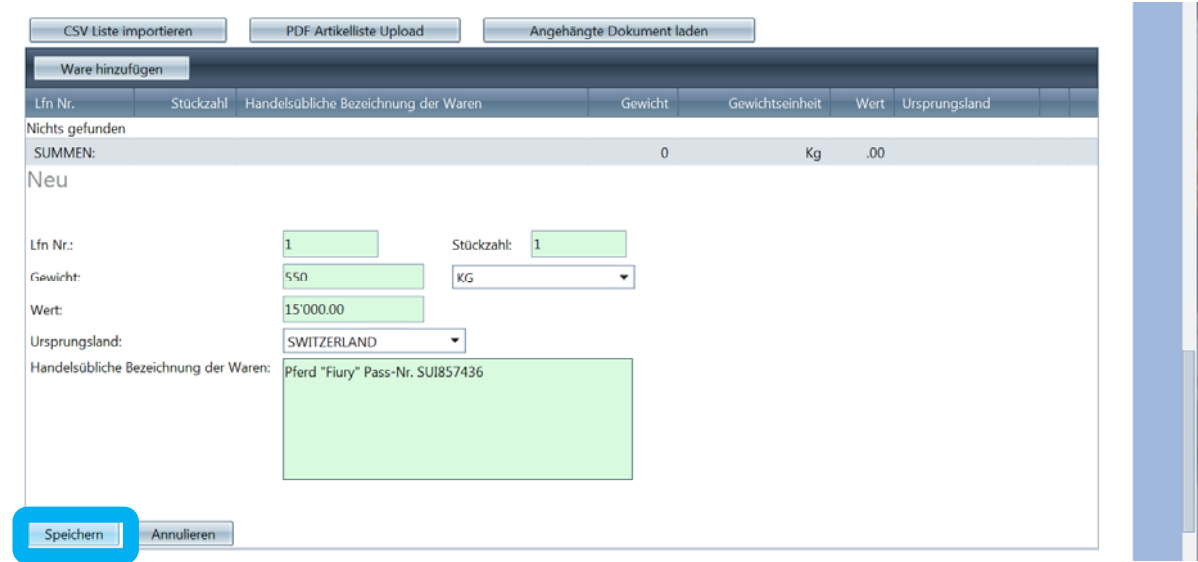

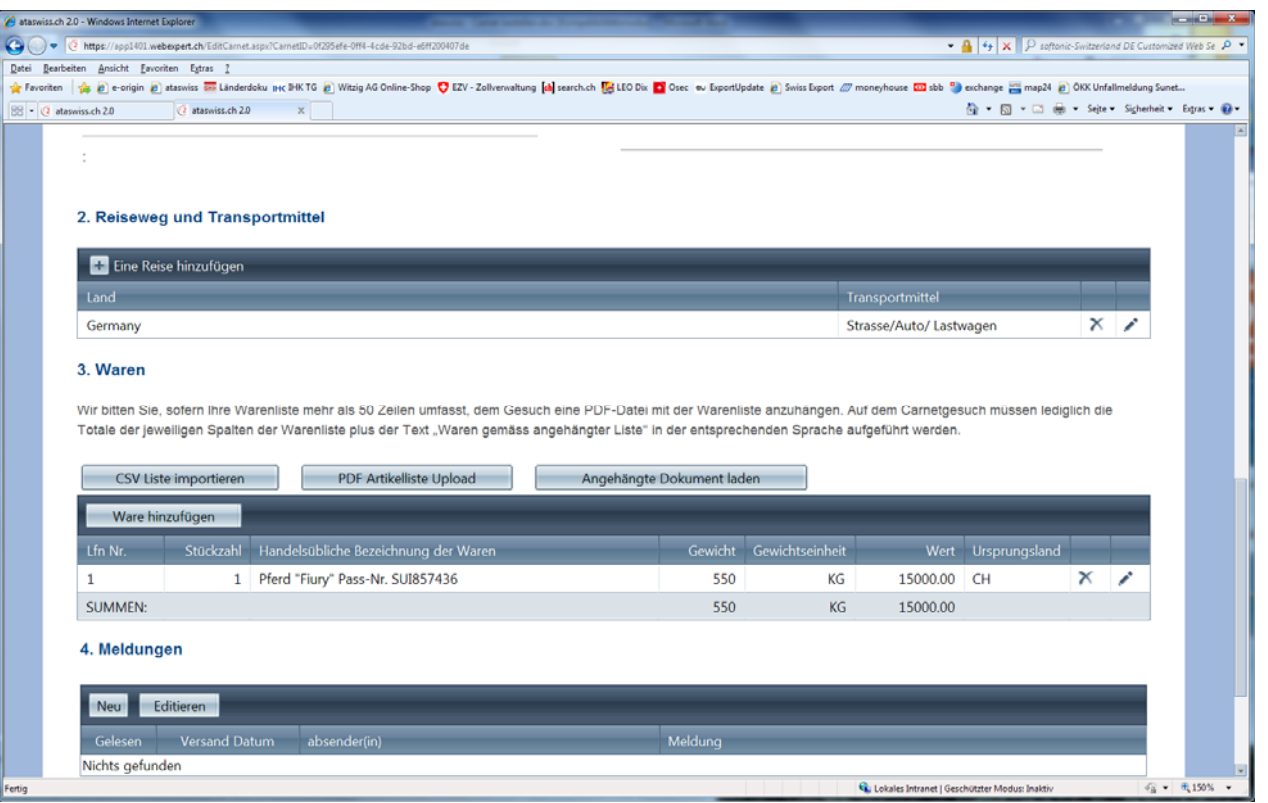

 Haben Sie alle Felder mit einem **\*** ausgefüllt? Dann wählen Sie mittels Mausklick am Seitenanfang **"Carnet senden"**

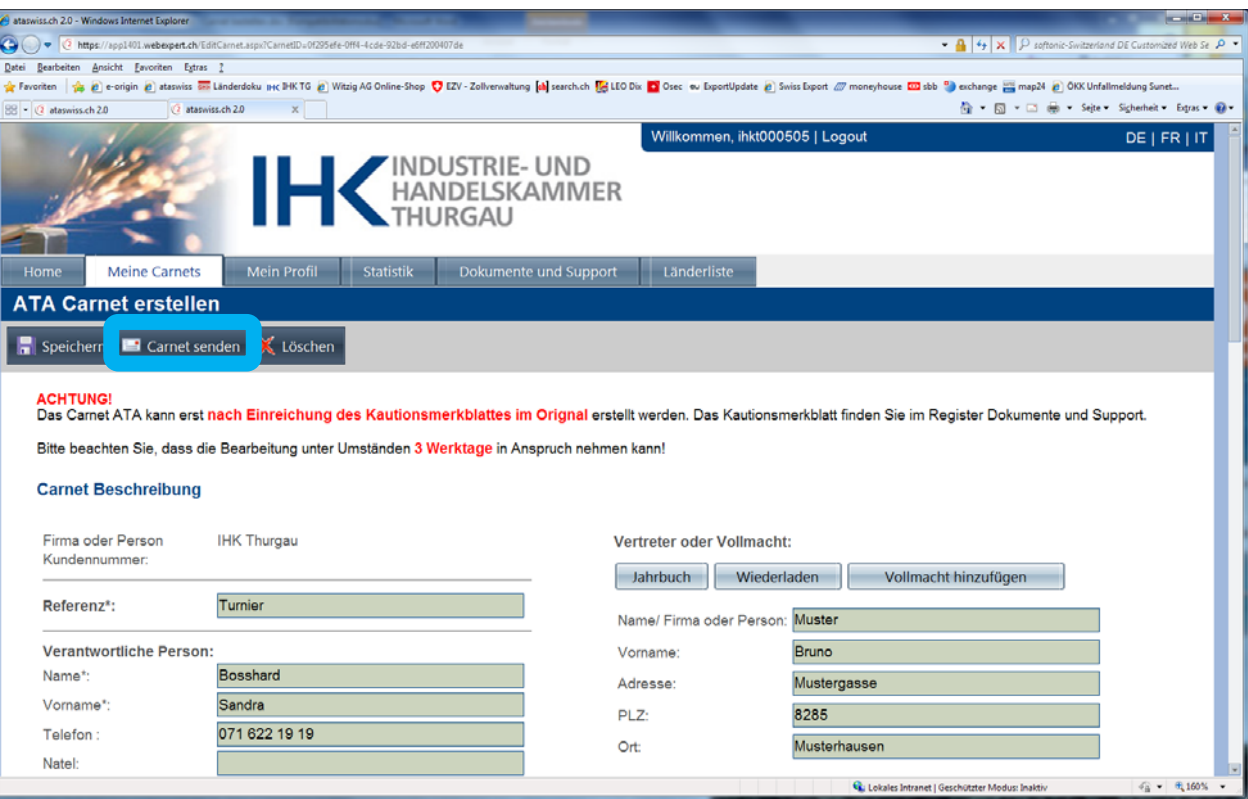

- $\Rightarrow$  Wählen Sie mittels Mausklick "Meine Carnets" und prüfen Sie ob der Antrag den Status "Bestellt" **aufweist** – Ist dies der Fall? **Ja?** Dann wurde das Carnet ATA **erfolgreich bei der IHK Thurgau bestellt.**
- Falls immer noch der Status "In Vorbereitung" angezeigt wird, so haben Sie bei der Erfassung etwas vergessen – **korrigieren/ergänzen Sie dies und senden Sie die Bestellung erneut!!**